福岡市公共施設案内・予約システム 利用者操作マニュアル

13. ⾊変更

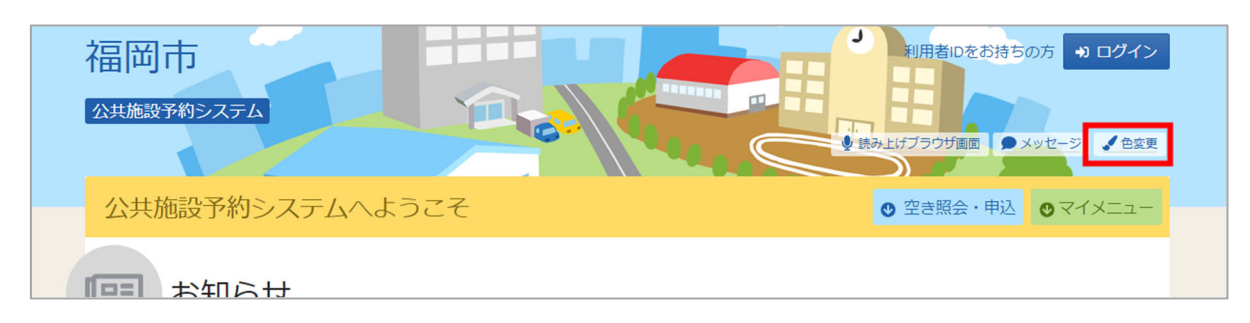

トップメニューの「⾊変更」を押すと画⾯の⾊変更を⾏うことができます。

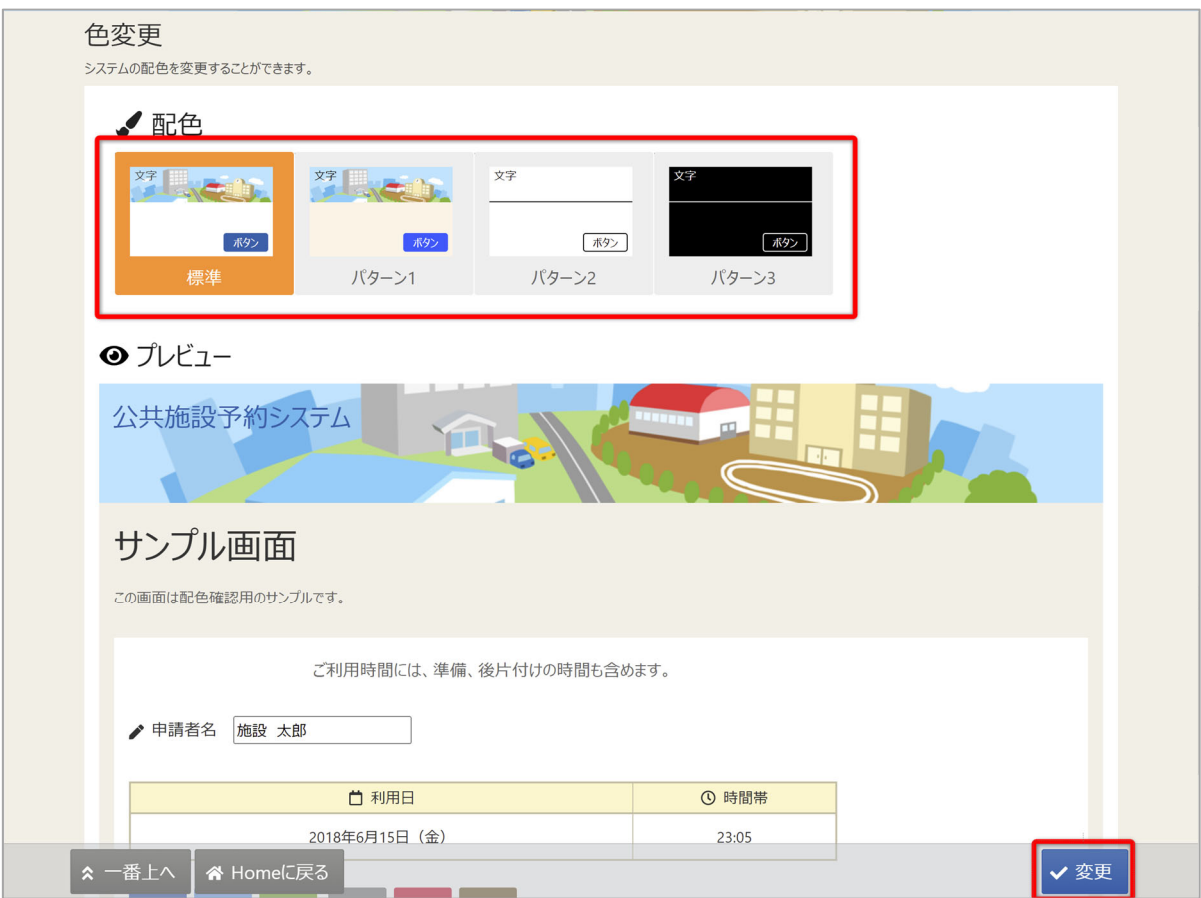

上図のような画⾯が表⽰されるので、配⾊を選んで「変更」ボタンを押してください。

14. 読み上げブラウザの変更

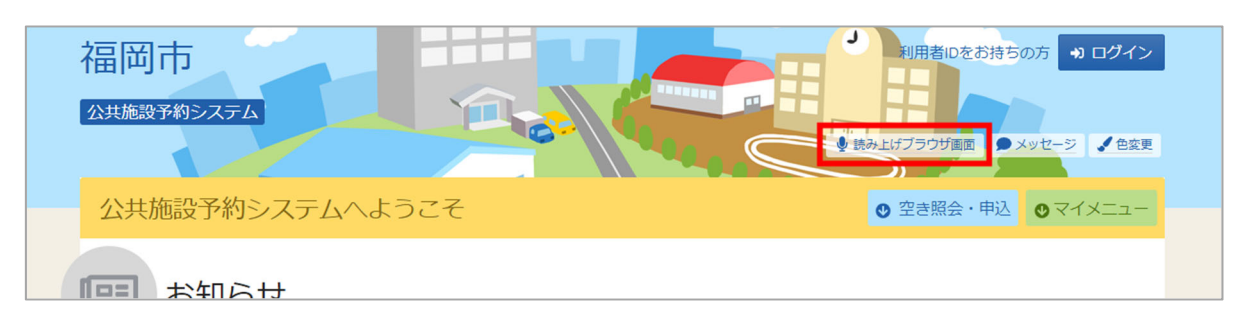

音声読み上げソフトを使用する場合は、トップメニューの「読み上げブラウザ画面」を押して ください。音声読み上げソフトに対応した画面に切り替わります。 ※画面のレイアウトは変わりませんが、一部機能が制限されます。

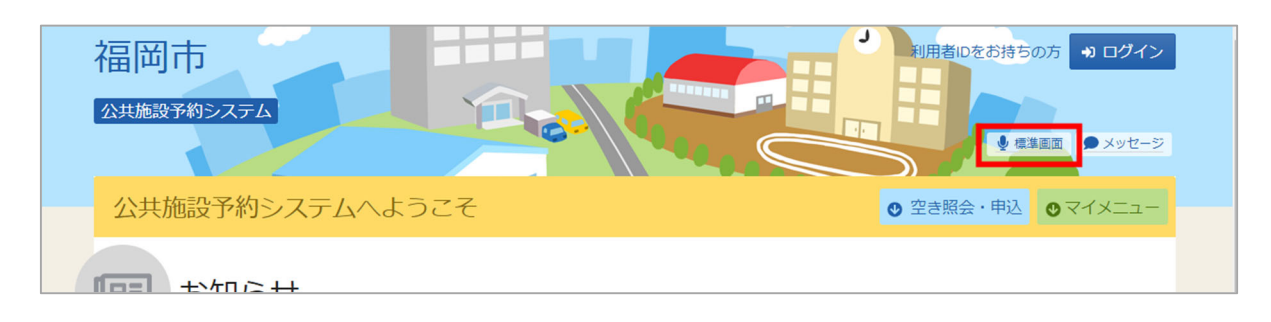

トップメニューの「標準画⾯」を押すと通常画⾯に戻ります。